#### The Clinical Workflow - Tasks

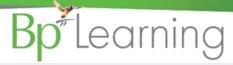

### The Task screen will automatically display when you log in to Bp VIP.net

- 1. The T will display red when you have unactioned/new Tasks. It will FLASH red when you have an urgent task.
- Open a task by double clicking on the new task line or select the task line and click Modify.
- 3. Reply to a task by selecting the task line and click Reply.
- 4. If the task is clinical and should be saved in the patients notes, click Record in Medical Notes and Complete when actioned. This will create a new medical note in the Medical Desktop (F11).
- 5. When creating a Task:
  - a) Click the New button.
  - b) Select the Priority.
  - c) Select the Recipient and the Category.
  - d) Use the Select or Remove button beside the patient name to make the task patient specific.
  - e) Mark Task is Confidential if required.
  - f) Click OK.

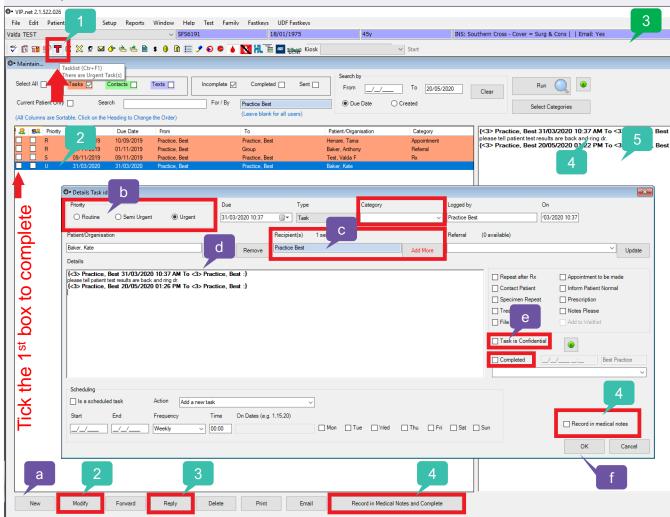

## The Appointment Book and Letters

# **Bp** Learning

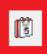

Click the Appointment button to display the Appointment Book – it will open to your Appointment page. The shortcut key is CTRL + F12. The button to the right of the Appointment button opens the Patient Appointment History.

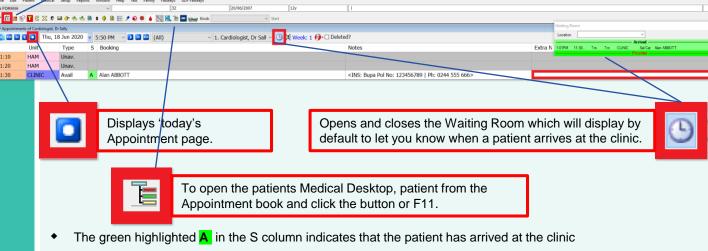

- The last Notes column can be used to enter additional notes for the patient.
- The little white symbol in the Appointment Slot indicates a Medical Desktop note has been created. Right click > Options > Unlink Medical Note to remove the note if you need to edit a future appointment.

## To view all your Letters and Referrals each day

Click Fastkeys to access set up inbox views

The MyComms screen will display your letters:

Orange = Referrals

Green = All other letters

Purple = Incoming Path results

- 2. Use the File to section to move the letter to another Provider or Patient.
- 3. Use the Change Details button to change more details on one or more record.
- 4. Use Remove X Intray/Review when you have finished reviewing the incoming record. The records status column will be updated to Reviewed and will disappear from the view. The record will still be stored against the patient. Do not use REMOVE buttons for other providers records or outgoing letters.
- 5. Use the buttons below for the different views of the MyComms screen.

Incoming and Outgoing Correspondence. (Current Patient)
Incoming and Outgoing Referrals (Current Patient)

Incoming Correspondence, Investigation Results and Referrals (All Patients and All Providers)

Outgoing Correspondence, Investigation Results and Referrals (All Patients and All Providers)

Outgoing Correspondence, and Referrals (Current Patient)

Incoming Correspondence, Investigation Results and Referrals (Current Patient)

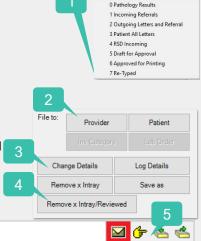

keys UDF Fastkeys

I ACC Request for info

🔟 👉 è

Ctrl + F4